### Student ZOOM Account

Onboarding Guide v1.0 | 31 Aug 2021

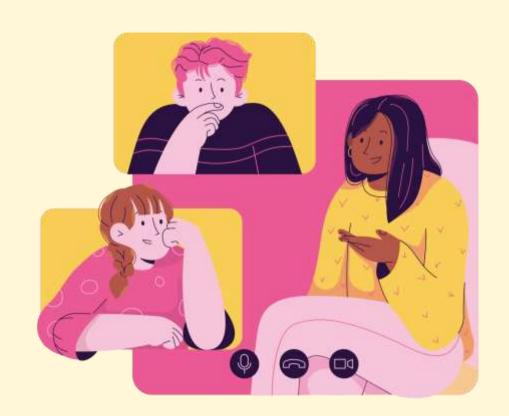

### **Note to Students:**

Please proceed only if your parents/guardians have given their consent to your use of Zoom.

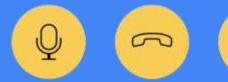

### Accessing Zoom with Browser Accessing Zoom through the 02 Desktop App Table of Content Accessing Zoom through the Mobile/Tablet App This deck consist of:

(Annex) Troubleshooting Instructions

04

**12** 

22

**32** 

# 01 Accessing Zoom with Browser

### Step 1:

#### Click on any of the browsers.

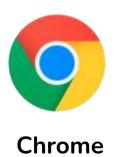

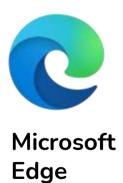

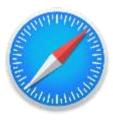

Safari

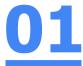

### Step 2:

Type 'https://students-edu-sg.zoom.us' into the address bar.

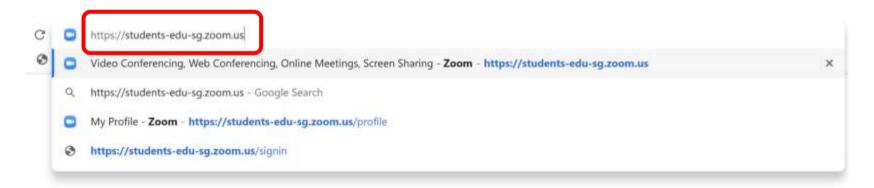

### Step 3: Click on 'Sign In'.

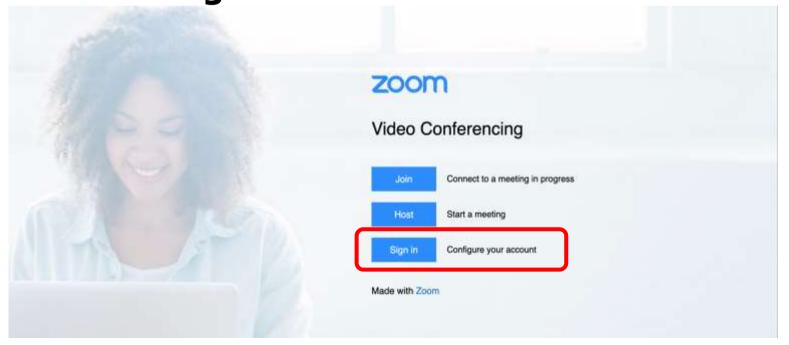

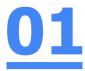

### Step 4a:

Type in your Student iCON email address and Click on 'Next'.

| Microsoft               |      |      |                     |
|-------------------------|------|------|---------------------|
| Sign in                 |      |      |                     |
| 100 100 100             | -    |      |                     |
| Can't access your accor | unt? |      | $\overline{\gamma}$ |
|                         | Back | Next |                     |
|                         |      | -    | ノ `                 |

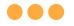

### Step 4b:

Type in your password and Click on 'Sign in'.

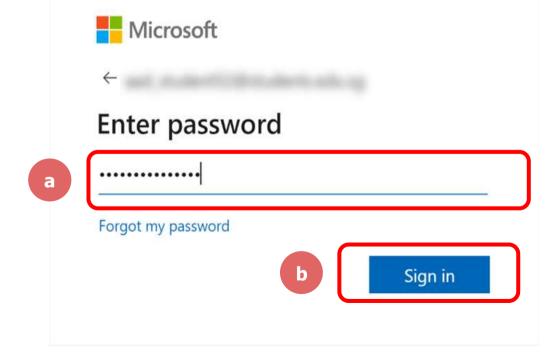

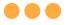

### Step 4c:

Check the box 'Don't show this again' and Click on 'Yes'.

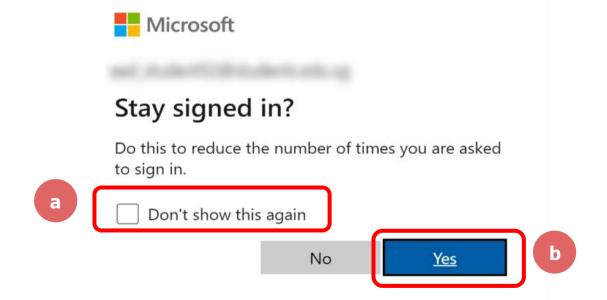

#### Once you have reached this screen, you are done!

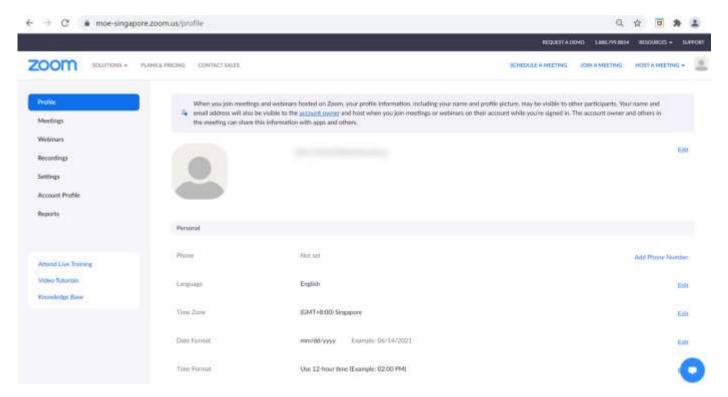

### 02 Accessing Zoom through the Desktop App

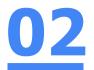

#### Step 1:

Click on the **Zoom icon** at the **bottom** or **right hand corner** of your screen.

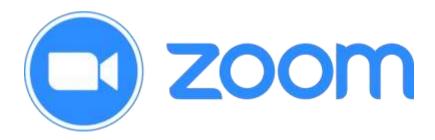

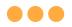

### Step 2:

Click on 'Sign In'.

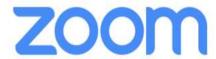

Join a Meeting

Sign In

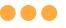

### Step 3:

### Click on 'Sign In with SSO'.

| Sign In           | Sign Up Free |    |   |                       |
|-------------------|--------------|----|---|-----------------------|
| Email             |              |    | ٩ | Sign In with SSO      |
| Password          | Forgot?      | or | G | Sign In with Google   |
| Keep me signed in | Sign In      |    | f | Sign In with Facebook |

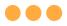

### Step 4:

Type in 'students-edu-sg' and Click on 'Continue'.

#### Sign In with SSO

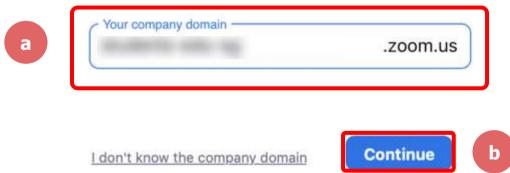

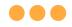

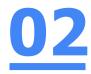

### Step 5a:

Type in your Student iCON email address and Click on 'Next'.

| Microsoft                  |      |      |   |  |
|----------------------------|------|------|---|--|
| Sign in                    |      |      |   |  |
| Mill married               | -    |      |   |  |
| Can't access your account? |      |      |   |  |
|                            | Back | Next | b |  |

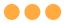

### Step 5b:

Type in your password and Click on 'Sign in'.

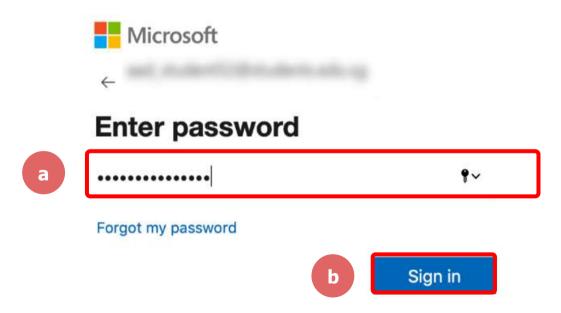

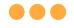

### Step 5c:

### 02

Check the box 'Don't show this again' and Click on 'Yes'.

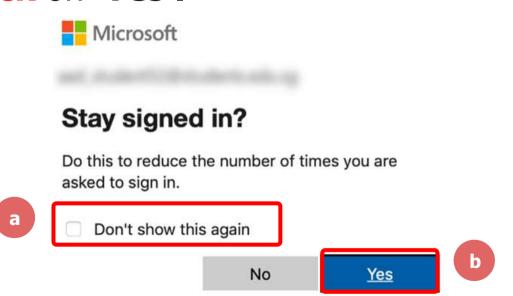

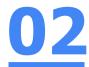

### Step 6:

### Click on 'Open zoom.us'.

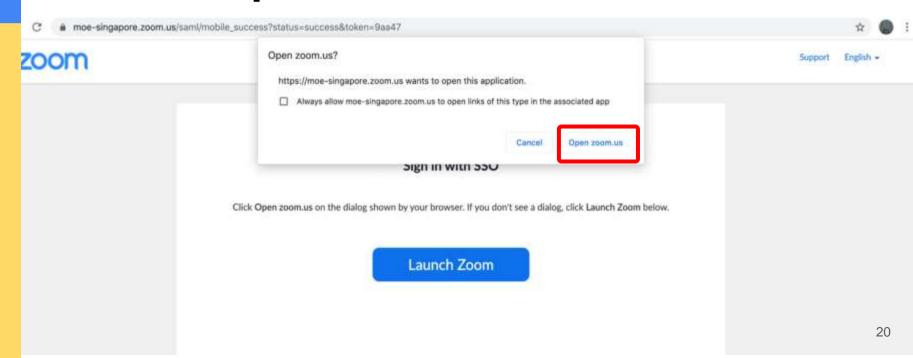

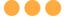

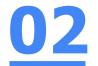

### Once you have reached this screen, you are done!

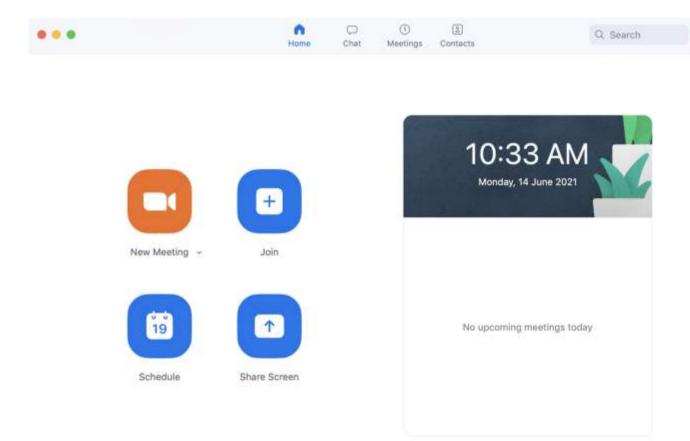

### 03 Accessing Zoom through the Mobile/Tablet App

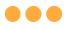

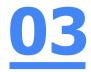

### Step 1:

Tap on the Zoom icon on your screen.

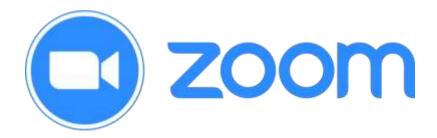

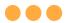

### Step 2:

Tap on 'Sign in' at the bottom of your screen.

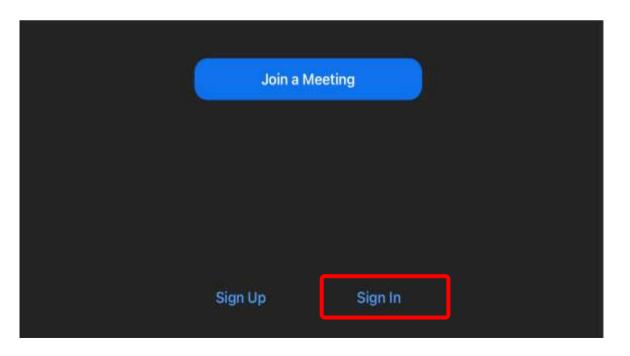

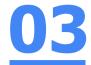

### Step 3:

### Tap on 'Sign in with SSO'.

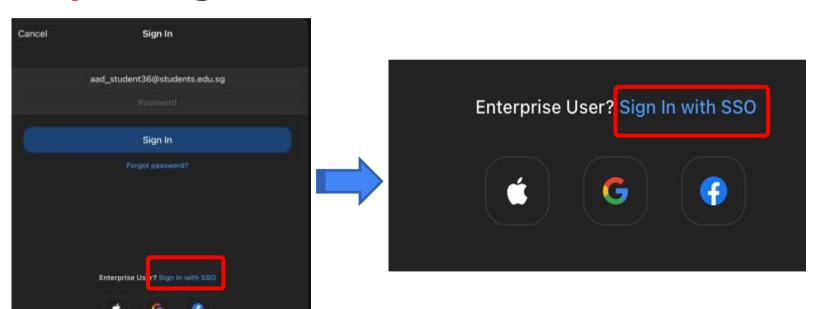

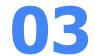

### Step 4:

**Type** in **'students-edu-sg'** and **Tap 'Go'** on your keyboard.

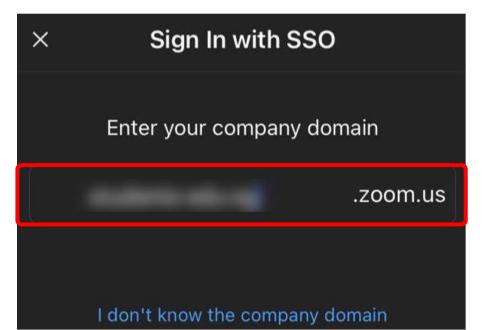

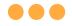

### <u>03</u>

### Step 5a:

Type in your Student iCON email address and Tap on 'Next'.

| Sign in  Can't access your account? | Microsoft | t               |   |
|-------------------------------------|-----------|-----------------|---|
| Can't access your account?          | Sign in   |                 |   |
| Can't access your account?          |           | and the same of | ٦ |
|                                     |           |                 |   |

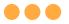

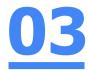

### Step 5b:

Type in your password and Tap on 'Sign in'.

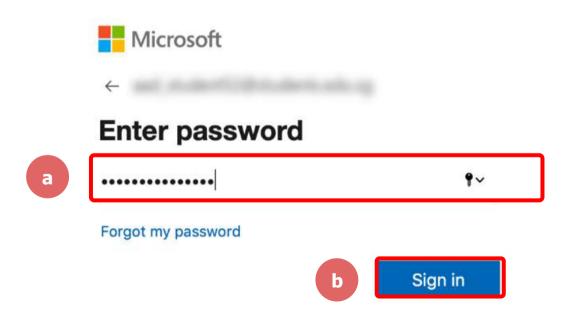

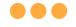

### Step 5c:

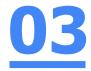

Check the box 'Don't show this again' and Tap on 'Yes'.

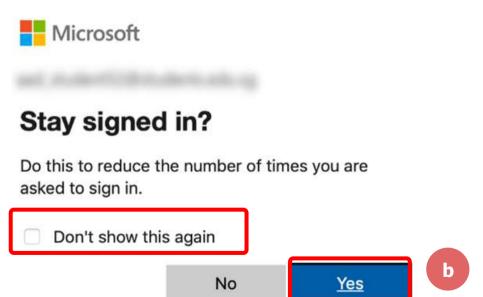

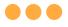

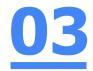

### Step 6:

Tap 'Open'.

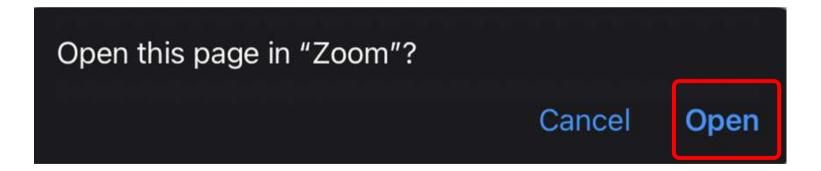

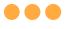

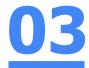

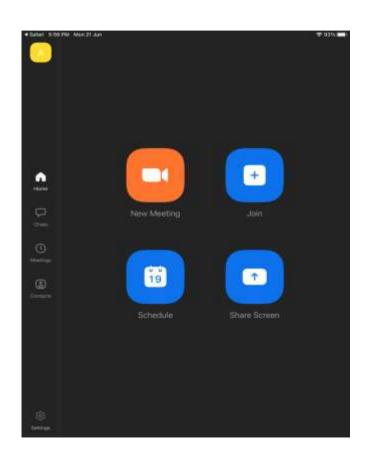

Once you have reached this screen, you are done!

### 04 (Annex) **Troubleshooting** Instructions

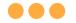

### <u>04</u>

#### \*Applicable to Browser, Desktop App and Mobile/Tablet App)

#### Error 1(a) (During Microsoft Sign In):

An error message will be shown when you sign in with the wrong email address.

| Sign in        |                                            |  |
|----------------|--------------------------------------------|--|
|                | ne may be incorrec<br>ectly. Otherwise, co |  |
| Can't access y | our account?                               |  |

### **Solution:**

For **issue 1a**, please check that you have keyed in the correct email address without missing letters or numbers.

If the issue still occurs, please report it to your teacher and your school will log a case with SSOE Service Desk if necessary.

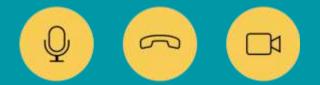

### \*Applicable to Browser, Desktop App and Mobile/Tablet App)

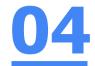

#### Error 1(b) & 1(c) (During Microsoft Sign In):

An error message will be shown when you sign in with the wrong password or key in the wrong password too many times.

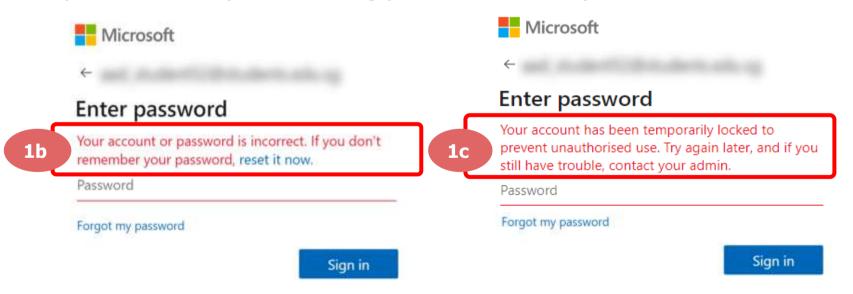

### Solution:

For **issue 1b**, please check that you have entered the correct password without missing letters or numbers. If the issue still occurs, please approach your teacher or submit a form via the school website (https://chijourladyofthenativity.moe.edu.sg/contact-us/password-reset-request)

For issue 1c and other password-related issues like forgot password or inactive account, please approach your teacher or submit a form via the school website (https://chijourladyofthenativity.moe.edu.sg/contact-us/password-reset-request)

#### \*Applicable to Desktop App only

#### Error 2(a) (During Sign In):

An error message will be shown when you log into your account using the usual sign in method shown below.

| Sign In                 | Sign Up Free |    |   |                       |
|-------------------------|--------------|----|---|-----------------------|
| Email                   |              |    | ٩ | Sign In with SSO      |
| •••••                   | Forgot?      | or | G | Sign In with Google   |
| Incorrect email or pass | sword        |    |   | O' I'N Fbl            |
| Keep me signed in       | Sign In      |    | T | Sign In with Facebook |

### **Solution:**

You will encounter the following error **shown in Error 2(a)** when you are not logged in using SSO.

Ensure you sign in with SSO.

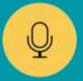

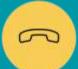

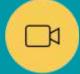

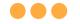

#### \*Applicable to Desktop App Only

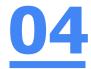

#### Error 2(b) (Using Sign in with Google)

An error message will be shown when you sign in via Google (with a valid Student iCON email address and correct password).

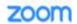

port English -

#### Unable to sign up with your email address

Because your email address ends with @students.edu.sg, you must contact your organization's Zoom account admin to create a Zoom account or sign up with a different email address.

### **Solution:**

If you sign in via Google through the desktop app, you will encounter this error shown in Error 2(b).

Please go back to the main page and sign in using SSO.

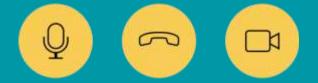

## Need further guidance on using Zoom?

#### Please access the links below:

**Getting Started:** 

https://support.zoom.us/hc/en-us/categories/200101697

Meetings and Webinars:

https://support.zoom.us/hc/en-us/categories/201146643

### **Need further assistance?**

Please write in to ICT Support Team at chijoln@moe.edu.sg